## **2.5 メスストを 辞退する**

求人者からリクエストを受けた求人に応募する意思がない場合は、リクエストを辞退することができます。ま た、リクエストを受け取ってから1週間を過ぎた場合は、システムで自動的にリクエストを辞退したものとみなさ れます。

## ■ 操作手順

**4.5**

- ① 「求人情報」画面で、求人内容を確認します。 求人者からのリクエストを辞退する場合は、リクエストを辞退ボタンをクリックします。
- ② 「リクエスト辞退の確認」画面が表示されます。OK ボタンをクリックします。
- ③ リクエストが辞退され、「求人情報」画面に戻ります。

## ■ 操作手順(詳細)

① 「求人情報」画面で、求人内容を確認します。 求人者からのリクエストを辞退する場合は、リクエストを辞退ボタンをクリックします。

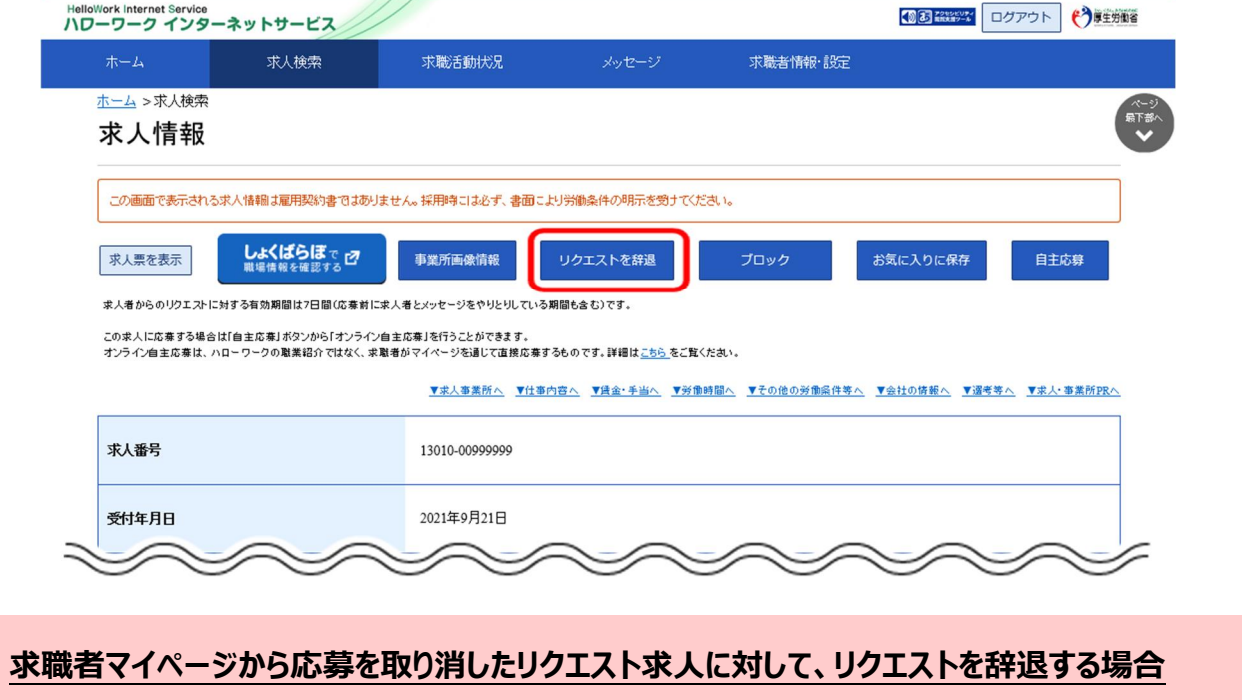

応募を取り消した情報の更新は、システムの処理上、手続きが完了するまで一定の時間がかかる場合があります。 応募取り消しの手続き中は、リクエストを辞退ボタンをクリックできませんので、手続きが完了するまでしばらくお待ちくださ い。

② 「リクエスト辞退の確認」画面が表示されます。OK ボタンをクリックします。

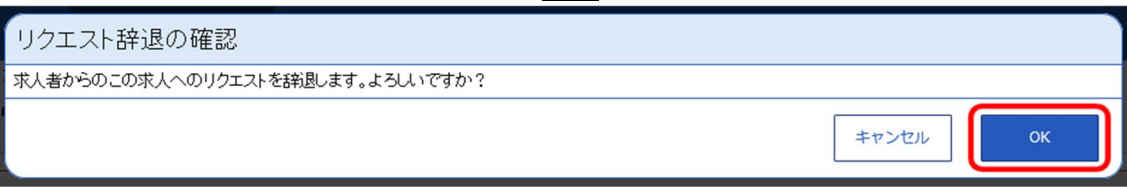

③ リクエストが辞退され、「求人情報」画面に戻ります。

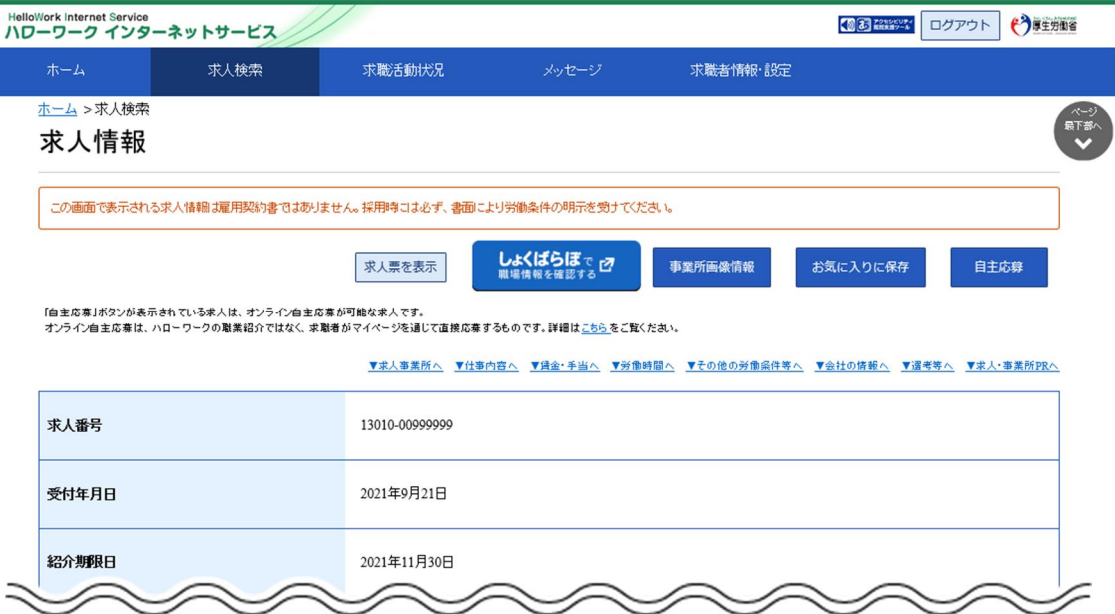